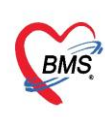

# **คู่มือการใช้งาน MOPH Account Center**

## **1. วิธีการเข้าใช้งาน**

ไปที่ https://cvp1.moph.go.th/accountcenter > เลือก ชื่อหน่วยงาน > กรอกรายละเอียด User และ Password > คลิกปุ่มตกลง เพื่อเข้าสู่ระบบ

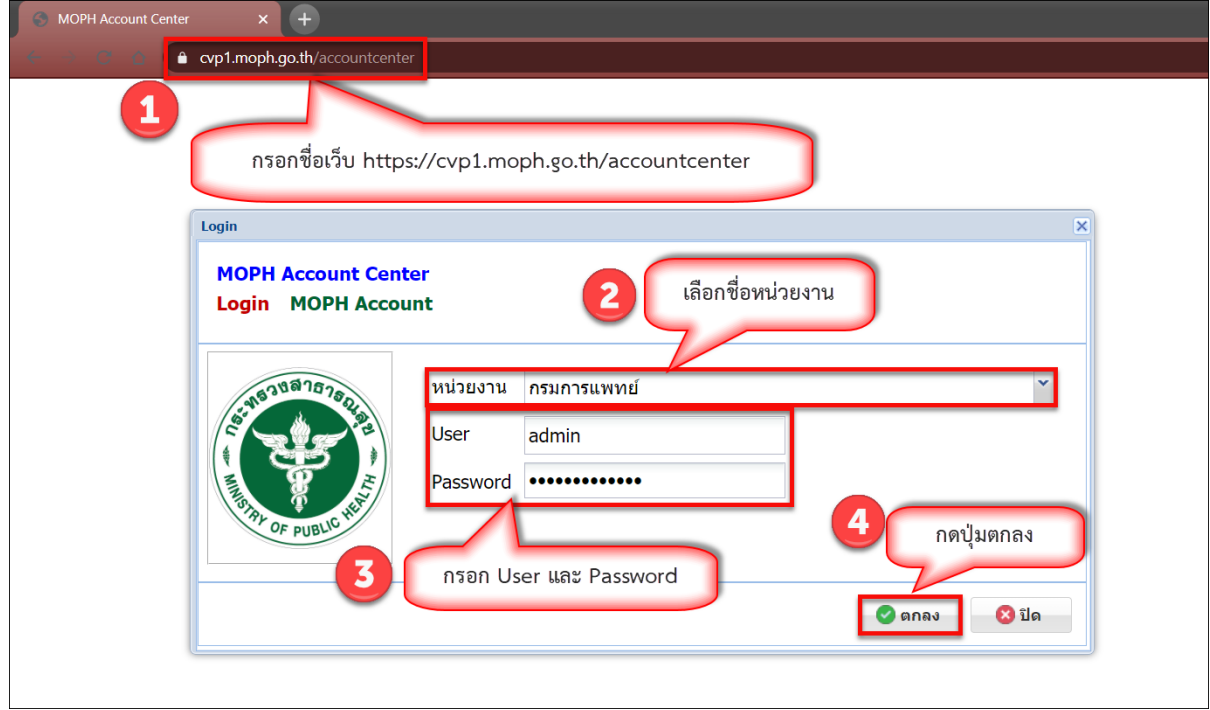

# เมื่อเข้าสู่ระบบสำเร็จ จะปรากฏหน้าจอหลักของระบบ

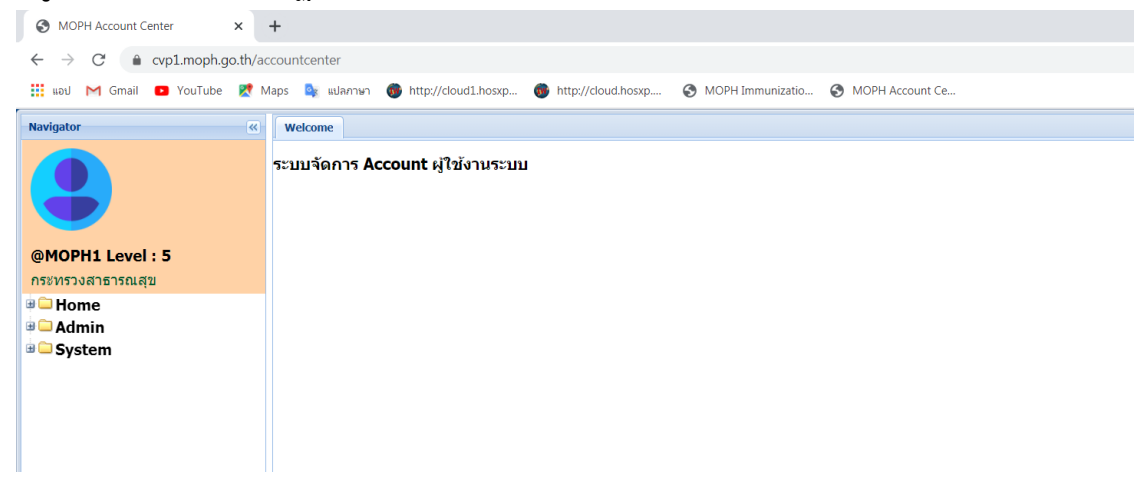

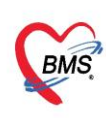

# **2. การเพิ่มผู้ใช้งาน**

- 2.1. เลือกหัวข้อ Admin และเมนู หน่วยงาน
- 2.2. เลือกการค้นหาแบบ จังหวัด หรือ ค้นหาชื่อหน่วยงาน หรือ รหัสสถานพยาบาล
- 2.3. เลือกชื่อหน่วยงาน
- 2.4. กดที่ปุ่ม แก้ไข

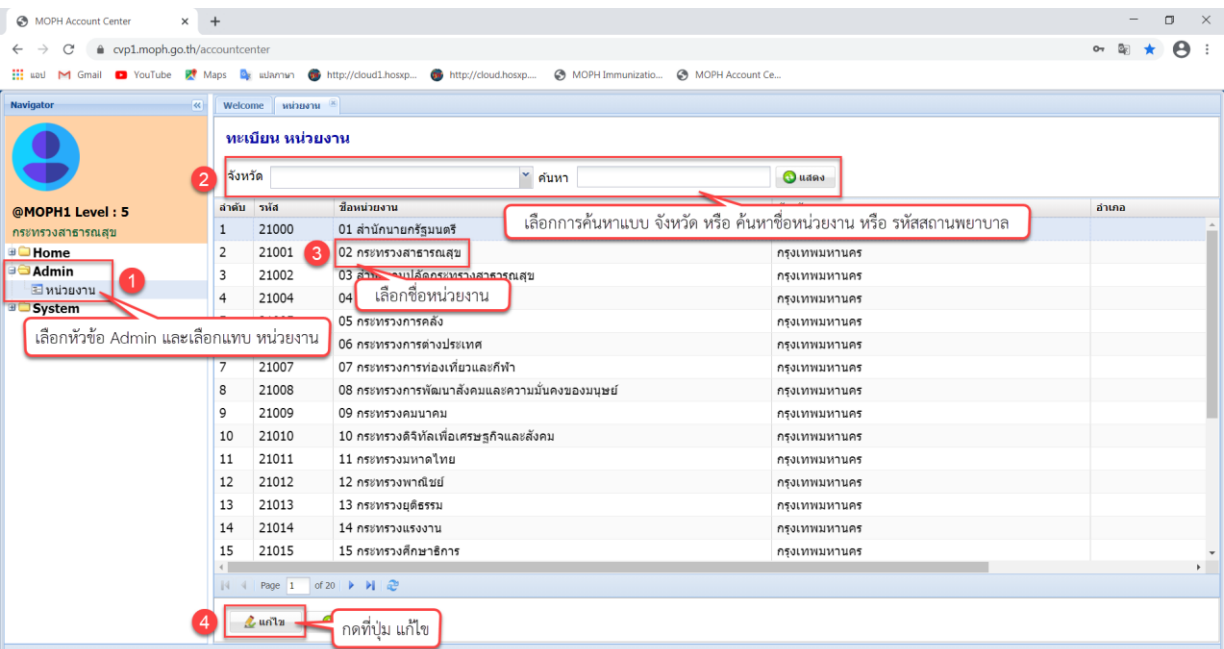

2.5. กดที่ปุ่ม เพิ่ม

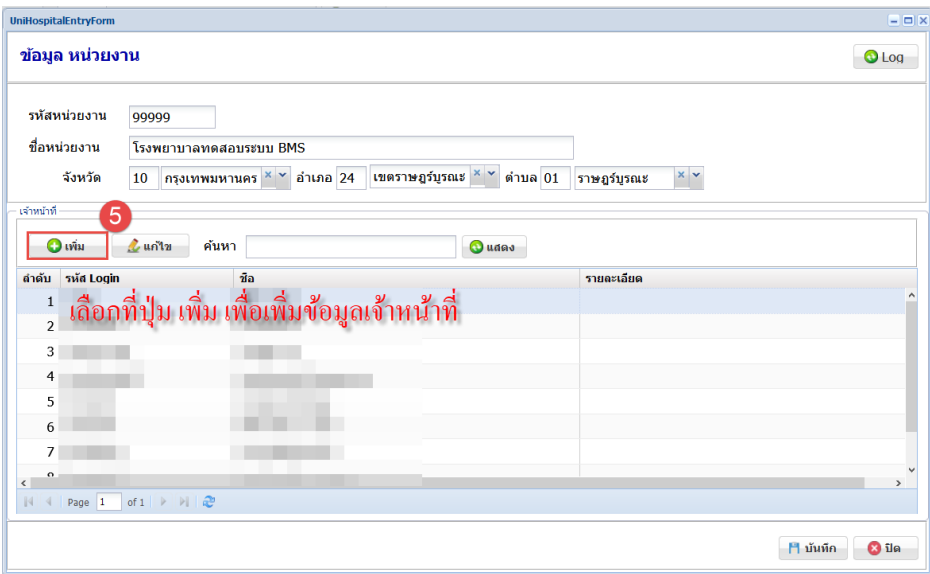

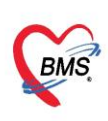

## 2.6. เลือกแถบ เจ้าหน้าที่

2.7. กรอกข้อมูล รหัส Login , ชื่อ , รหัสผ่าน , E-Mail , เบอร์โทรศัพท์ , รายละเอียด และ Note

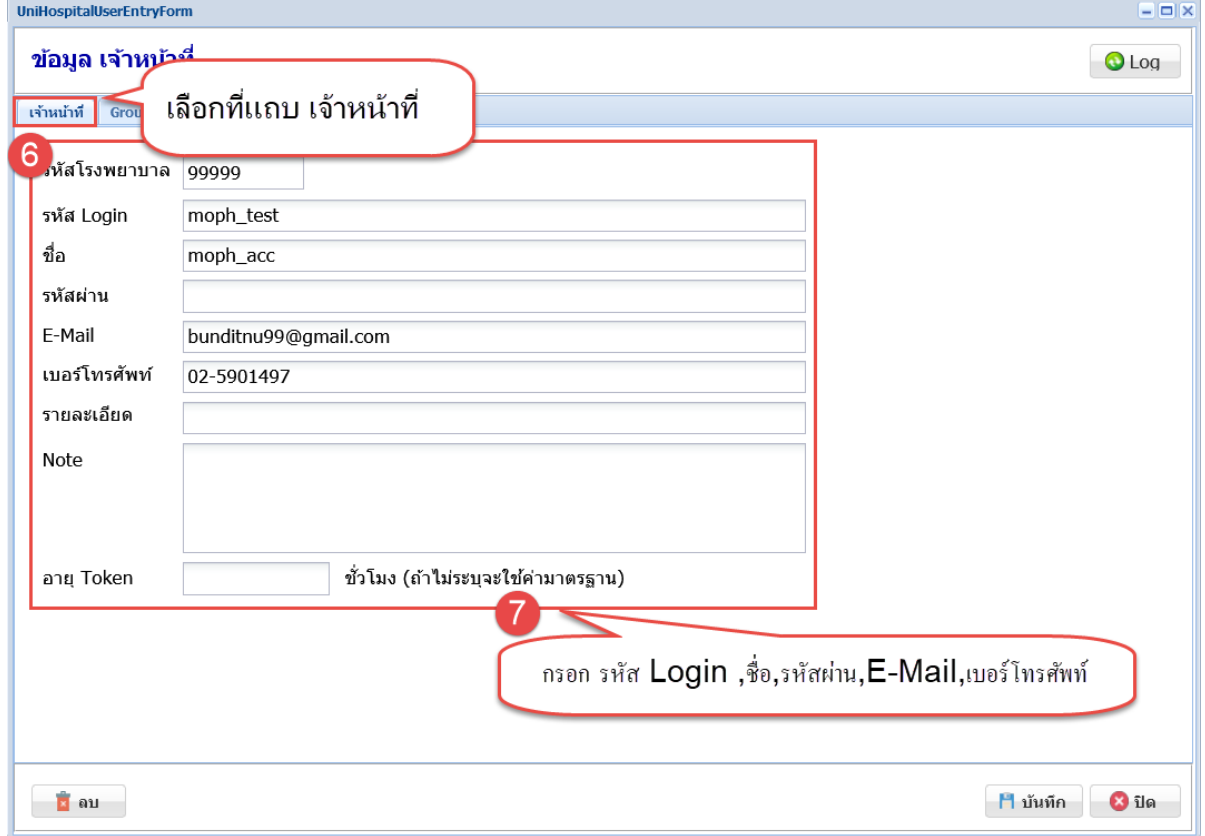

- 2.8. เลือกแถบ Role เพื่อกำหนดสิทธิการเข้าถึง
- 2.9. กดที่ปุ่ม เพิ่ม ที่แถบ Role
- 2.10. เลือกหัวข้อของข้อมูลที่ต้องการให้เข้าถึง
- 2.11. เลือกระดับการใช้งาน
- 2.12. กดที่ปุ่ม บันทึก

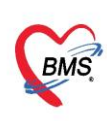

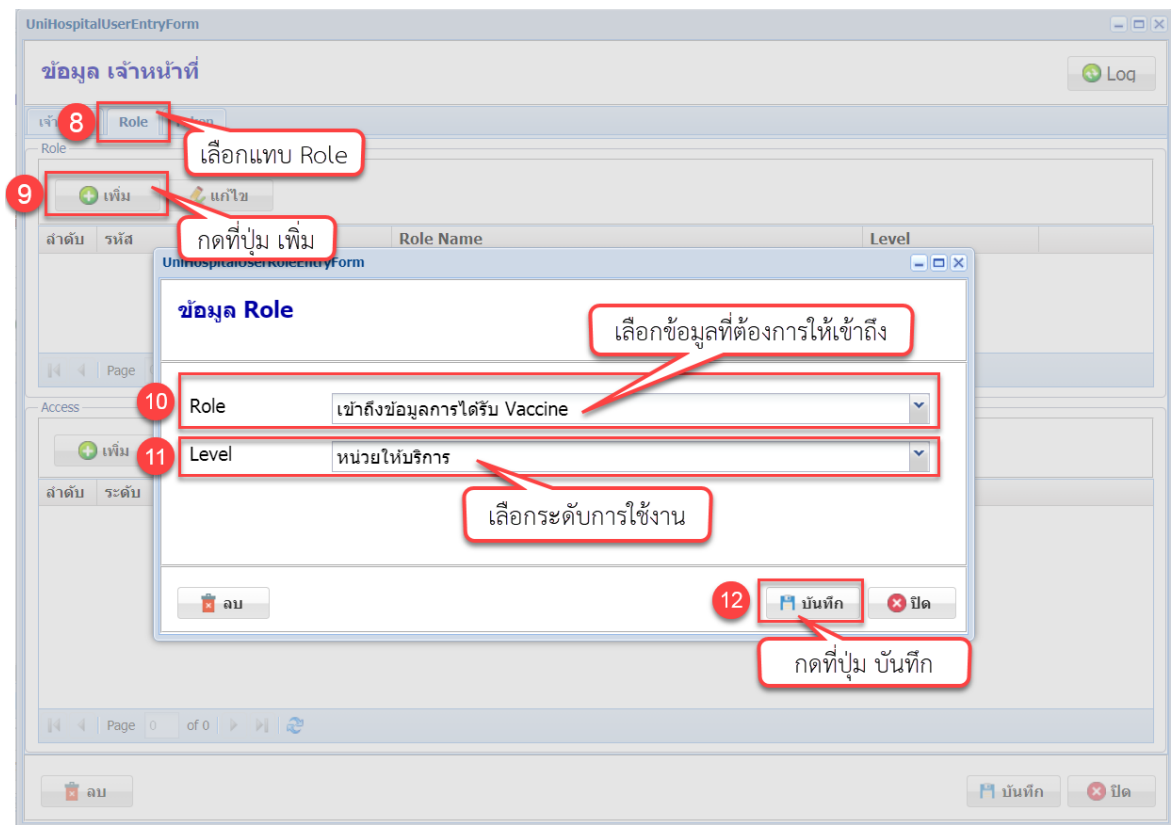

- 2.13. กดที่ปุ่ม เพิ่ม แถบ Access เพื่อกำหนด ให้ทำรายการกับหน่วยให้บริการในจังหวัดหรือเขตที่รับผิดชอบ
- 2.14. เลือกระดับการดูแล
- 2.15. เลือกเขตการดูแล
- 2.16. กดปุ่ม บันทึก หน้าจอข้อมูล User Access
- 2.17. กดปุ่ม บันทึก หน้าจอข้อมูลเจ้าหน้าที่

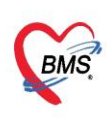

บริษัท บางกอก เมดิคอล ซอฟต์แวร์ จำกัด (สำนักงานใหญ่) ี 5551 5 พาเอก แมกก่อน "ออกก่อง" จากการเพลาะกรมและ<br>เลขที่ 2 ชั้น 2 ซ.สุขสวัสดิ์ 33 แขวง/เขต ราษฎร์บูรณะ กรุงเทพมหานคร<br>โทรศัพท์ 0-2427-9991 โทรสาร 0-2873-0292<br>เลขที่ประจำตัวผู้เสียภาษี 0105548152334

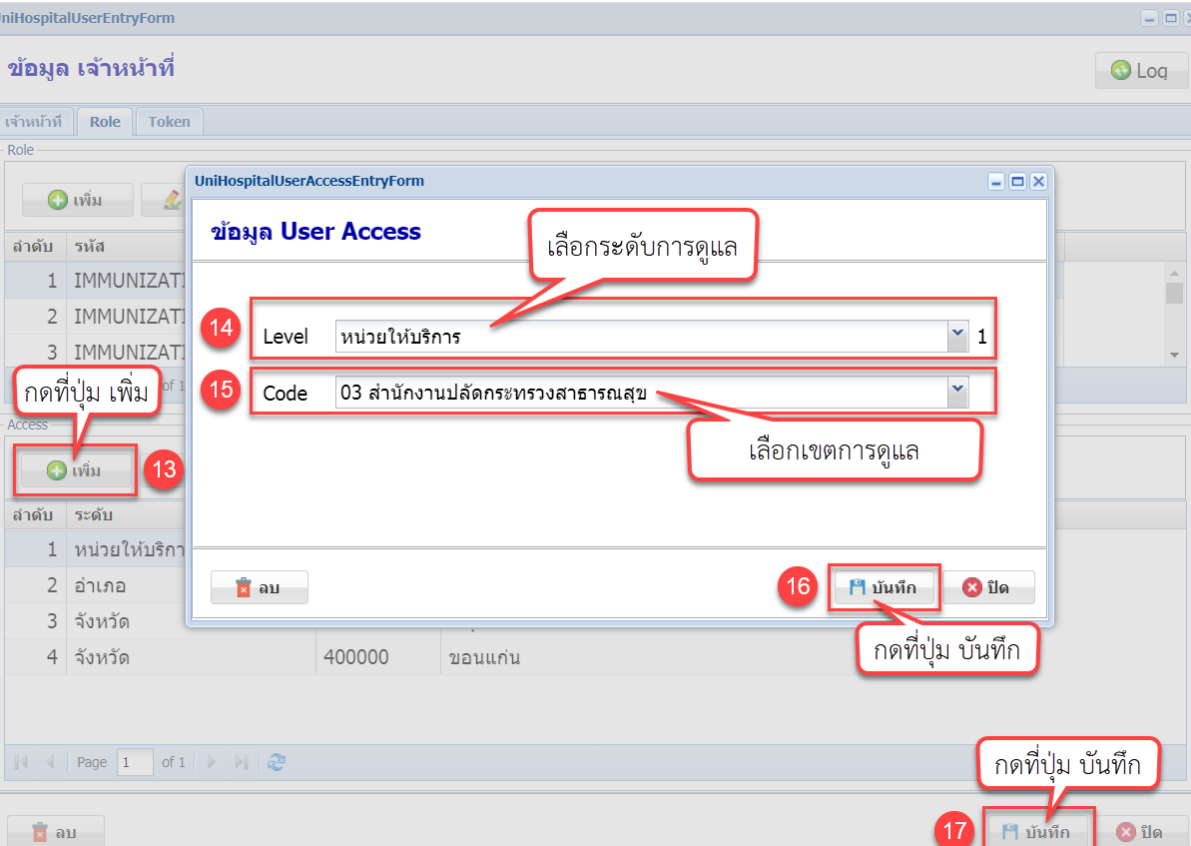

 $\text{d}\overline{\mathbf{x}}$ 

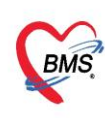

# **3. การเพิ่มสิทธิการใช้งานและการแสดงข้อมูลตามสิทธิ**

3.1. การเพิ่มสิทธิสำหรับกลุ่มผู้ใช้งานดูข้อมูล Dashboard

### <u>การกำหนดสิทธิ</u>

- เลือก Role Name : เข้าถึงข้อมูล Dashboard Vaccine

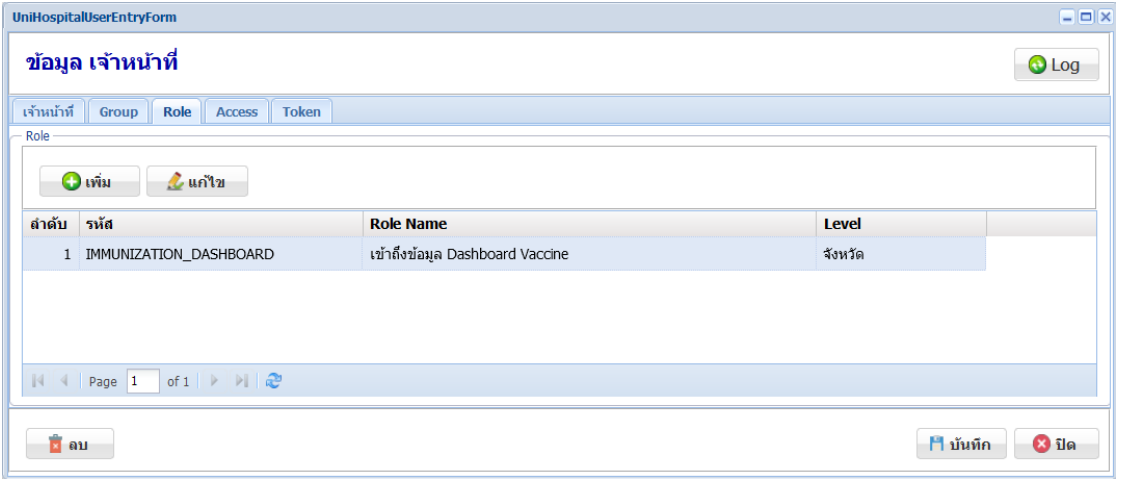

1,214,180 sw 877,343 STB 926,480 <sub>D</sub>  $\left( \text{abs}_{\text{Q}}\right)$  saftern $\left| \begin{array}{l} \text{error} \\ \text{error} \end{array} \right|$  $\overline{\mathbf{0}}$  бонба 31,926. 188,206  $3.64,$ 21.45 <mark>ผลงานการให้วัคซีนทั้งหมด</mark> ให้วัคซีนเข็มที่ 1 ให้วัคซีนเข็มที่ 2 453,025 She 65,284 STE  $6\frac{1}{3}$ анба **O** Refrest เชื่อที่ 1 เทียบกับเชื่อที่ 2ทั้งห  $3<sub>50H3</sub>$ ● เช็มที่ 1<br>● เช็มที่ 2

หน้าจอแสดงกรณีเลือกสิทธิ เข้าถึงข้อมูล Dashboard Vaccine

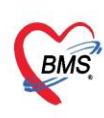

3.2. การเพิ่มสิทธิสำหรับกลุ่มผู้ใช้งานสำหรับการบันทึกข้อมูลเพื่อส่งข้อมูลเข้า Moph IC

## <u>การกำหนดสิทธิ</u>

- เลือก Role Name : เข้าถึงข้อมูลการได้รับ Vaccine และ Level เป็นระดับหน่วยบริการ

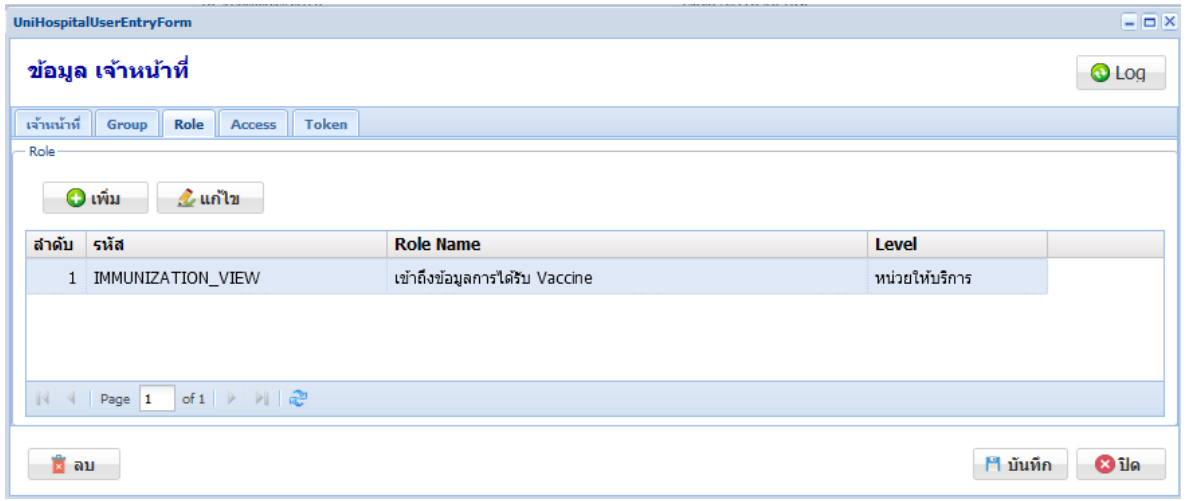

เมนูที่สามารถใช้งานนี้ได้คือ การตรวจสอบข้อมูลผู้ที่ได้รับวัคซีนของหน่วยบริการ และกลุ่มเป้าหมายของหน่วย บริการ

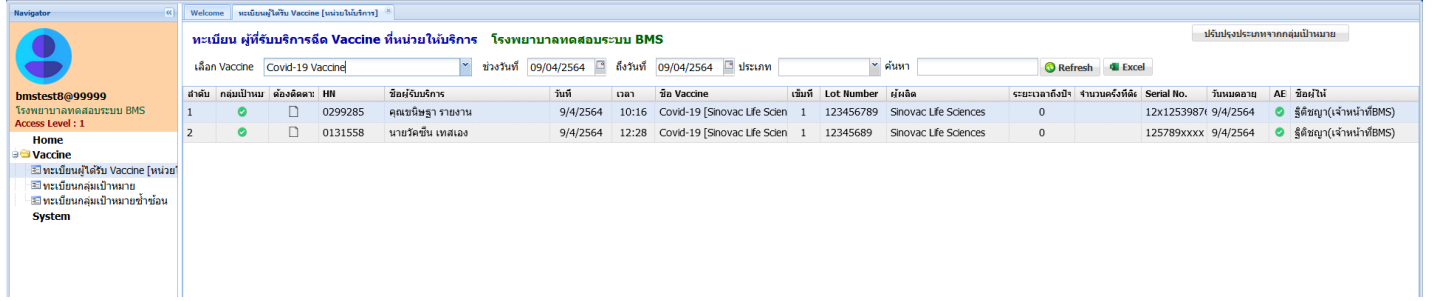

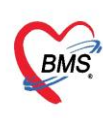

## 3.3. การเพิ่มสิทธิสำหรับกลุ่มผู้ใช้งานสำหรับการ Upload กลุ่มเป้าหมาย

### <u>การกำหนดสิทธิ</u>

- เลือก Role Name : เข้าถึงข้อมูลการได้รับ Vaccine และ Level เป็นระดับหน่วยบริการ และสิทธิ นำเข้าข้อมูลกลุ่มเป้าหมาย (Excel)

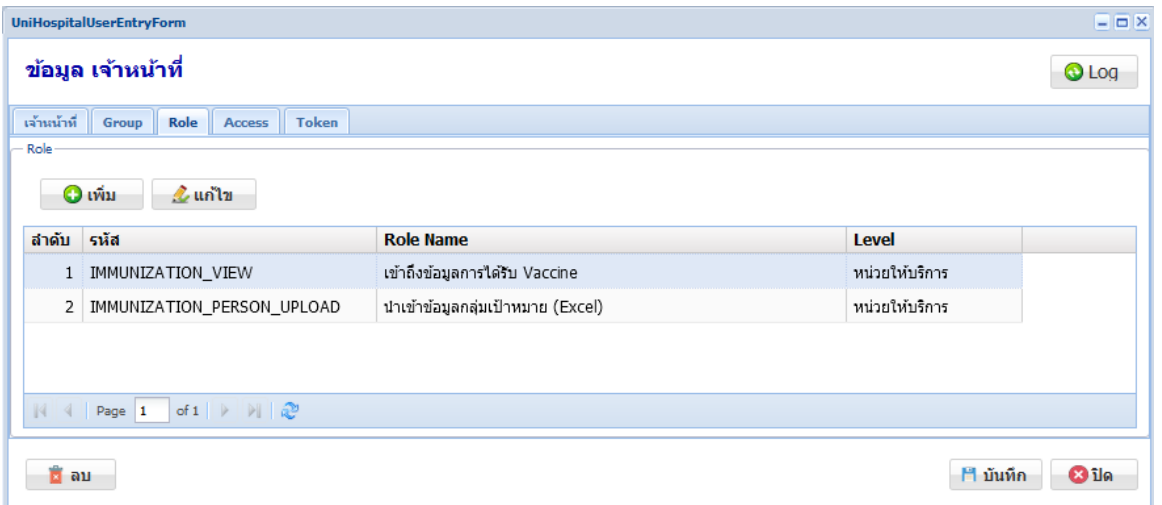

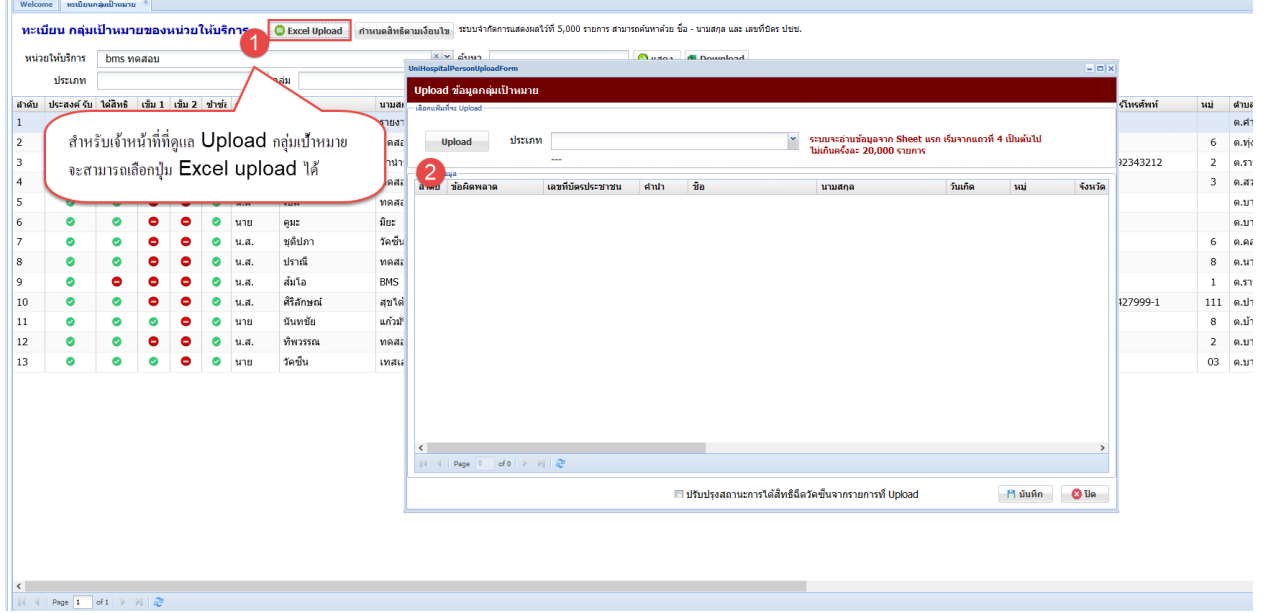

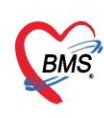

3.4. การเพิ่มสิทธิสำหรับกลุ่มผู้ใช้งานกลุ่มดูแลการจัดตาราง Slot การฉีดวัคซีน

#### <u>การกำหนดสิทธิ</u>

- เลือก Role Name : เข้าถึงข้อมูลการได้รับ Vaccine และ Level เป็นระดับหน่วยบริการ และจัดการ

ข้อมูลตาราง Slot ระบบการฉีด Vaccine

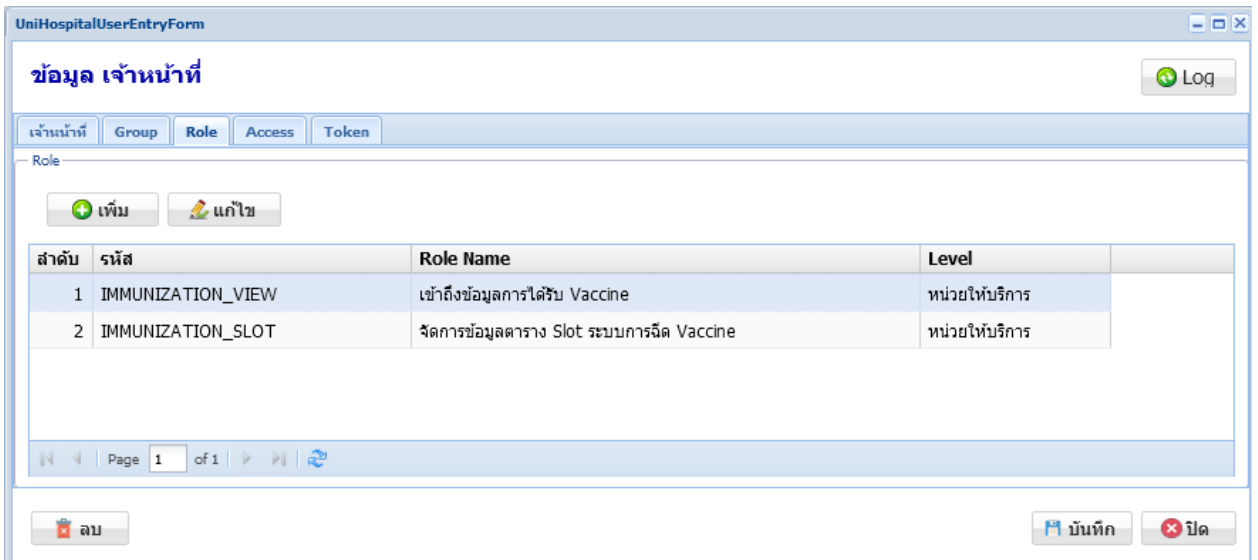

## ผู้ใช้งานจะสามารถเข้าถึงเมนูตารางเวลาการรับวัคซีน

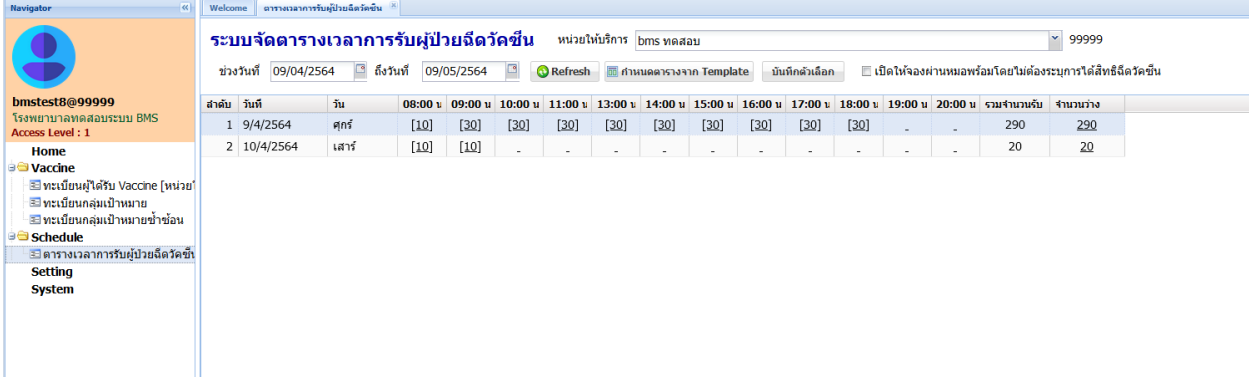

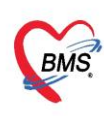

3.5. การเพิ่มสิทธิสำหรับกลุ่มผู้ใช้งานกลุ่มผู้ดูแลระบบการตั้งค่าโรงพยาบาลสนาม

#### <u>การกำหนดสิทธิ</u>

**-** เลือก Role Name : เข้าถึงข้อมูลการได้รับ Vaccine และ Level เป็นระดับหน่วยบริการ และจัดการ

ข้อมูลตาราง Slot ระบบการฉีด Vaccine

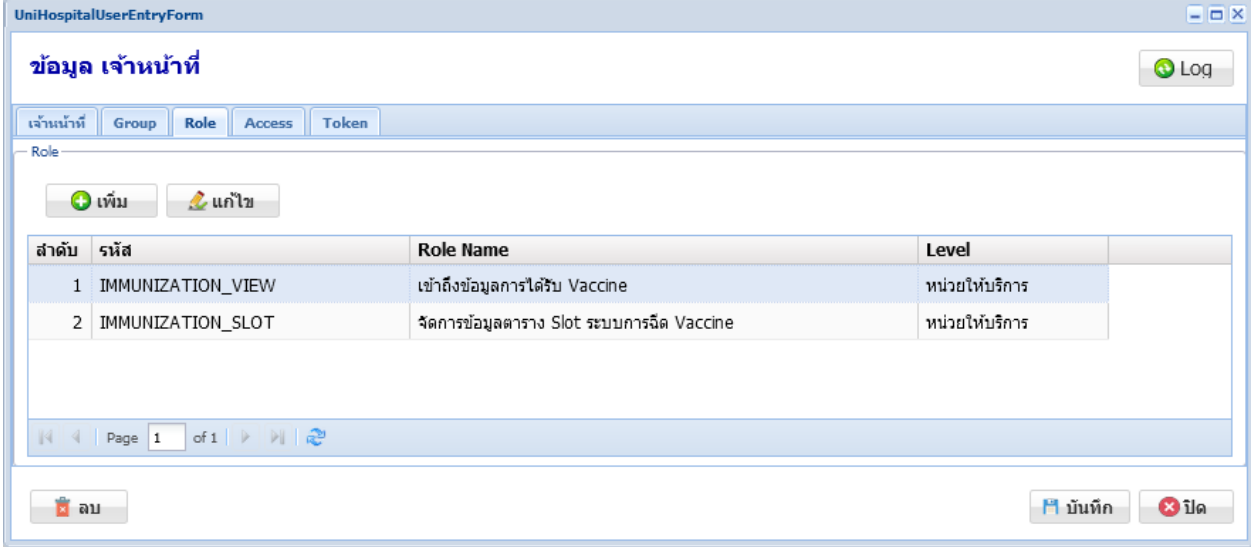

กรณีที่โรงพยาบาลมีการจัดตั้งโรงพยาบาลสนามสำหรับการรองรับบริการฉีดวัคซีน สามารถกำหนด โรงพยาบาลสนามให้ประชาชนจองสิทธิเพื่อไปฉีดวัคซีนได้

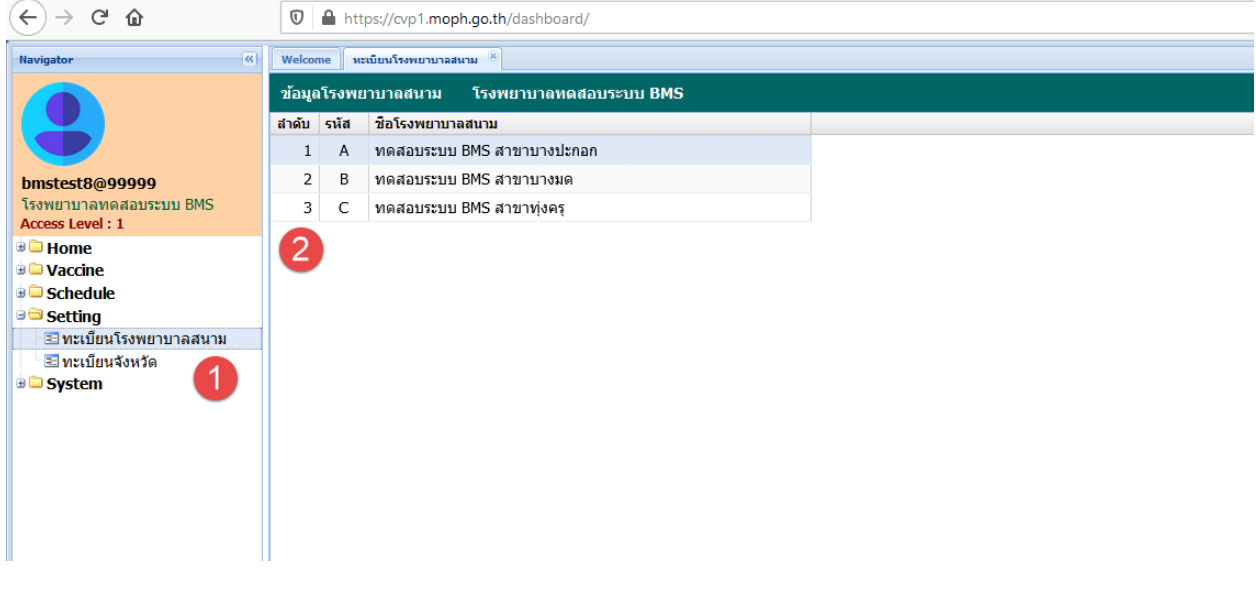

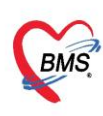

3.6. การเพิ่มสิทธิสำหรับกลุ่มผู้ใช้งานกลุ่มผู้ดูแลระบบการตั้งค่าสถานประกอบการ

## <u>การกำหนดสิทธิ</u>

**-** เลือก Role Name : เข้าถึงข้อมูลการได้รับ Vaccine และ Level เป็นระดับหน่วยบริการ และจัดการ

ข้อมูลตาราง Slot ระบบการฉีด Vaccine และเพิ่มสิทธิ จัดการข้อมูลสถานประกอบการ

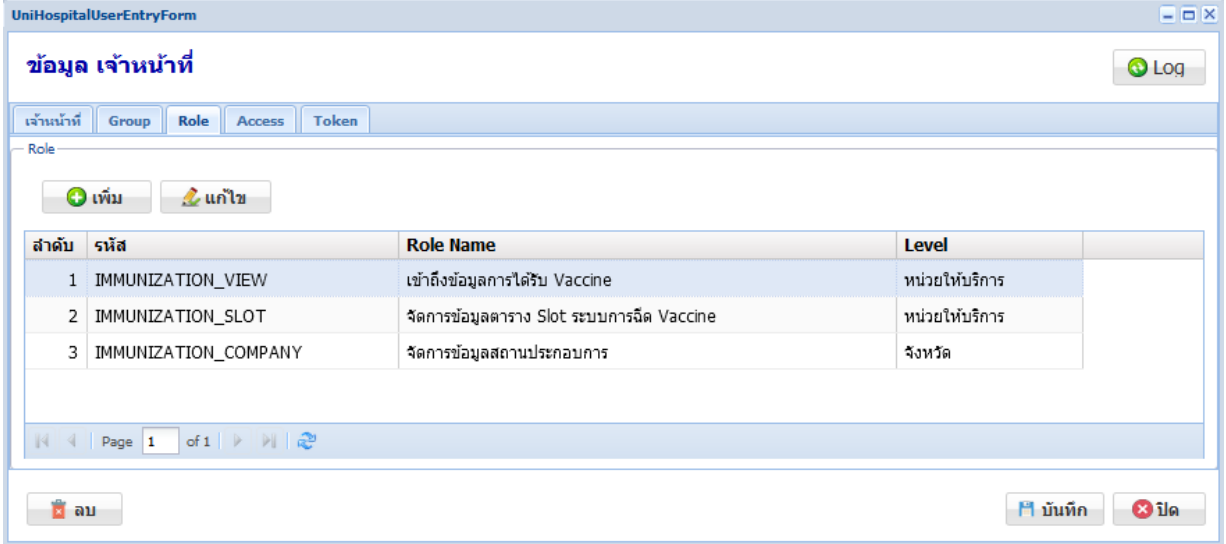

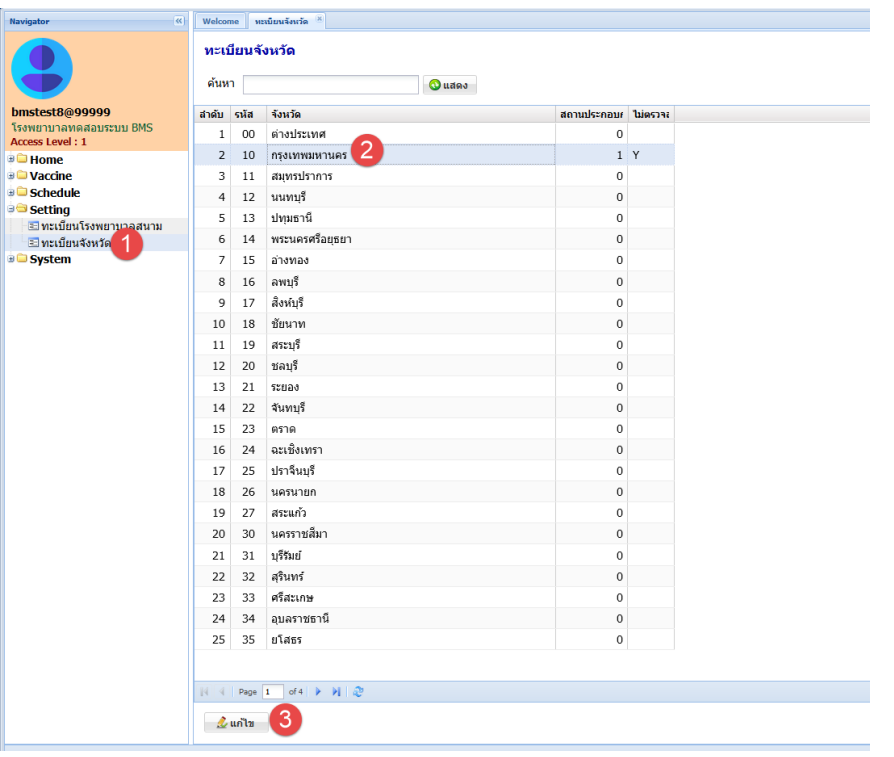

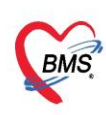

กรณีที่จังหวัดกำหนดกลุ่มเป้าหมาย และต้องการเก็บข้อมูลว่าประชาชนที่มารับบริการฉีดวัคซีนทำงาน

และต้องการเก็บสถานที่ทำงานสามารถกำหนดได้ตามภาพ

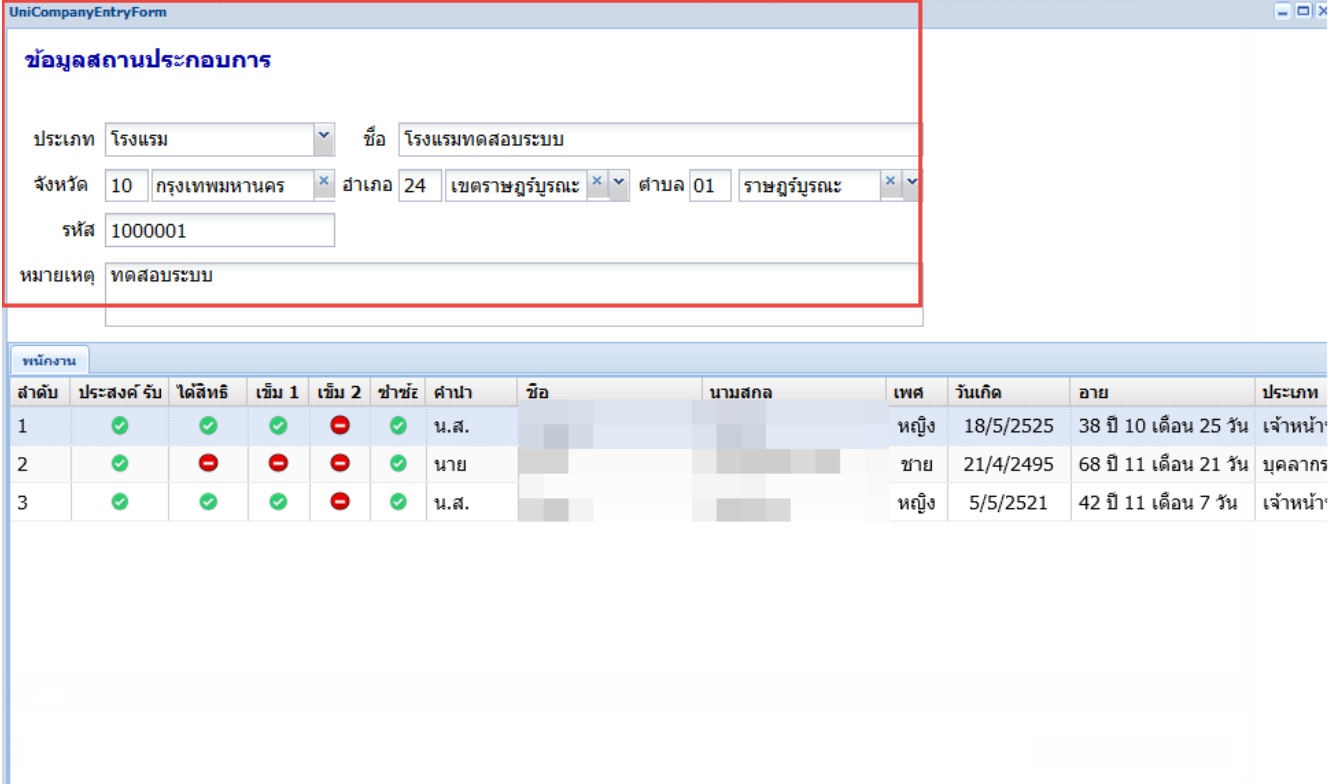

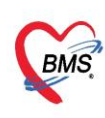

3.7. การเพิ่มสิทธิสำหรับกลุ่มผู้ใช้งานกลุ่มผู้ดูแลระบบการบันทึกการรับวัคซีน และการจ่ายวัคซีน <u>การกำหนดสิทธิ</u>

**-** เลือก Role Name : เข้าถึงข้อมูลการได้รับ Vaccine และ Level เป็นระดับหน่วยบริการ และเพิ่มสิทธิ การกำหนด Ouota การจัดสรรวัคซีน

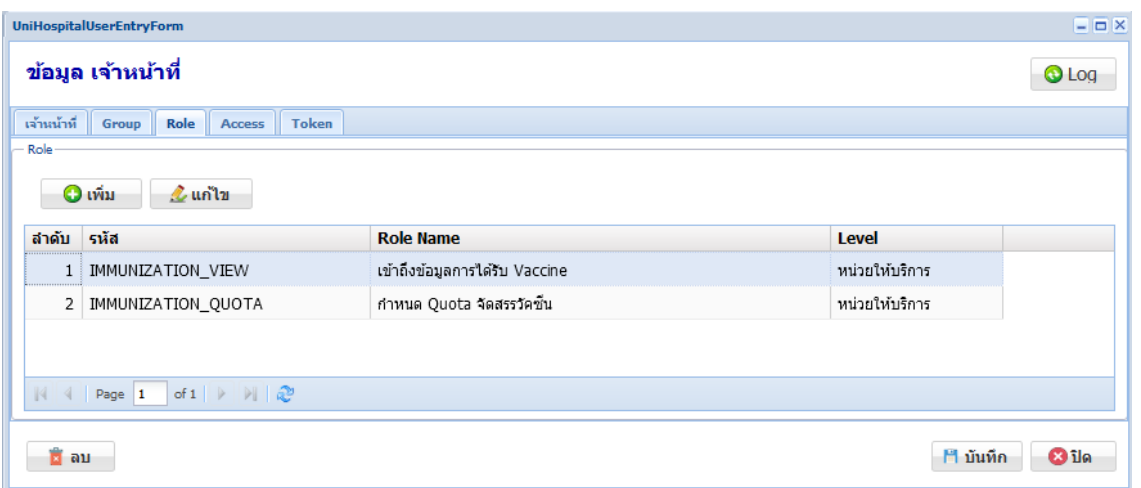

กรณีที่โรงพบาบาลได้รับการจัดสรรวัคซีน เจ้าหน้าที่ผู้รับผิดชอบข้อมูลต้องบันทึกข้อมูลวัคซีนที่ได้รับการ จัดสรรลงคลัง เพื่อตรวจสอบข้อมูลวัคซีนที่ผู้ป่วยได้รับ และรายการวัคซีนคงเหลือของโรงพยาบาล

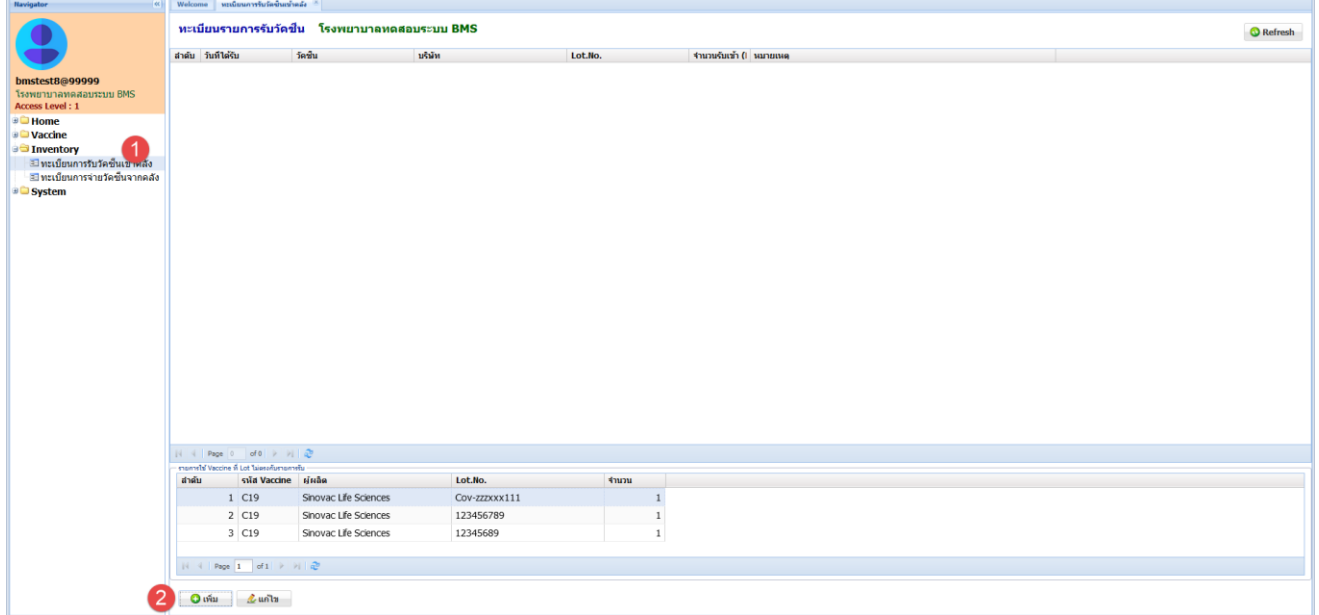

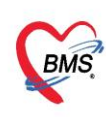

ระบุรายละเอียดของวัคซีนที่ได้รับ เพื่อความถูกต้องของคลังวัคซีนของโรงพยาบาล

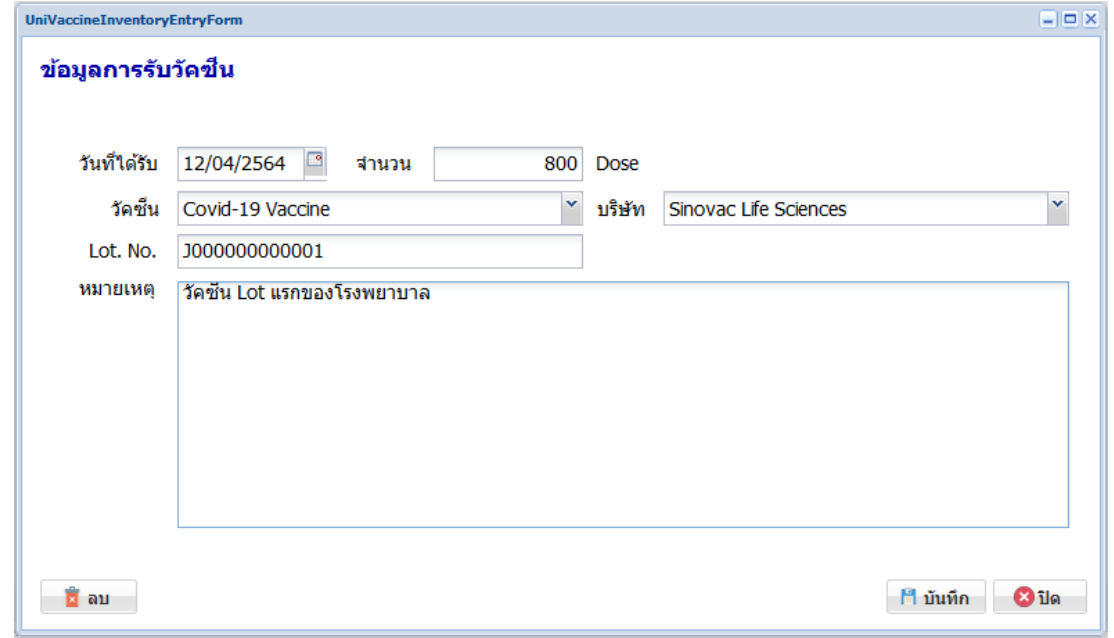

กรณีที่โรงพยาบาลมีการจ่ายวัคซีนออก เช่นกรณีที่วัคซีนเสียหาย หรือ วัคซีนถูกโอนไปให้สถานพยาบาล อื่น ๆ ให้เจ้าหน้าที่บันทึกข้อมูลการจ่ายวัคซีนจากคลัง

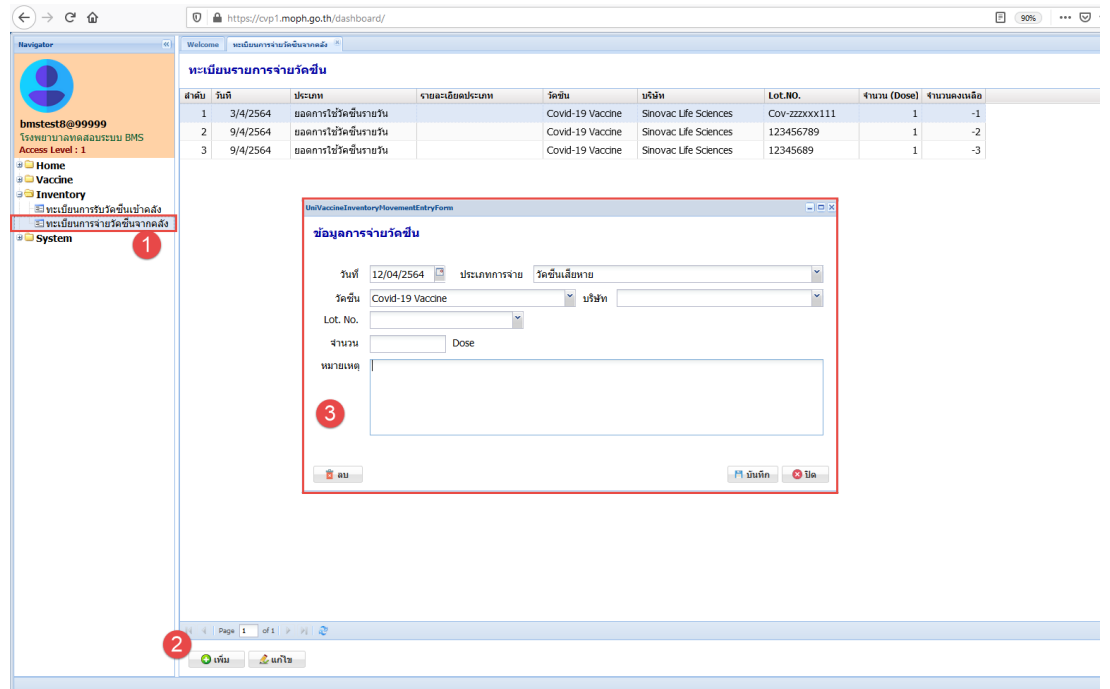